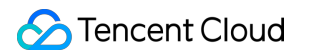

# **Key Management Service Console Guide Product Documentation**

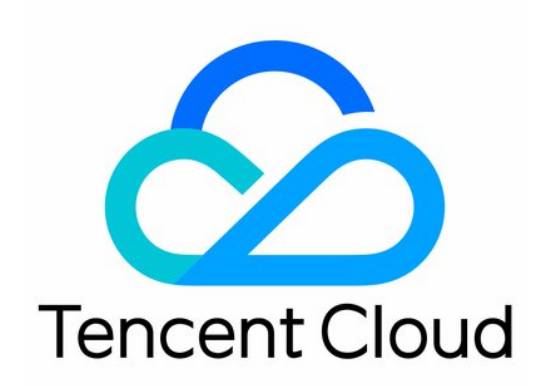

#### Copyright Notice

©2013-2019 Tencent Cloud. All rights reserved.

Copyright in this document is exclusively owned by Tencent Cloud. You must not reproduce, modify, copy or distribute in any way, in whole or in part, the contents of this document without Tencent Cloud's the prior written consent.

Trademark Notice

#### **C** Tencent Cloud

All trademarks associated with Tencent Cloud and its services are owned by Tencent Cloud Computing (Beijing) Company Limited and its affiliated companies. Trademarks of third parties referred to in this document are owned by their respective proprietors.

#### Service Statement

This document is intended to provide users with general information about Tencent Cloud's products and services only and does not form part of Tencent Cloud's terms and conditions. Tencent Cloud's products or services are subject to change. Specific products and services and the standards applicable to them are exclusively provided for in Tencent Cloud's applicable terms and conditions.

#### **Contents**

[Console Guide](#page-3-0)

[Getting Started](#page-3-1)

[Creating a Key](#page-5-0)

[Viewing Key](#page-6-0)

[Editing Key](#page-7-0)

[Enabling/Disabling Key](#page-8-0)

[Key Rotation](#page-9-0)

[Encryption and Decryption](#page-10-0)

[Deleting Key](#page-12-0)

[Access Control](#page-13-0)

[Overview](#page-13-1)

[Managing Sub-account](#page-15-0)

[Creating KMS Access Control Policy](#page-17-0)

# <span id="page-3-1"></span><span id="page-3-0"></span>Console Guide Getting Started

Last updated:2019-11-28 16:58:53

Key Management Service (KMS) provides the capabilities for secure and compliant full-lifecycle key management, data encryption, and data decryption.

The core key components involved in KMS include customer master key (CMK) and data encryption key (DEK). A CMK is a first-level key used to encrypt and decrypt sensitive data and generate DEKs. A DEK is a second-level key used in the envelope encryption process. It is protected by a CMK, and used to encrypt business data.

For scenarios where CMKs and DEKs are used for business data encryption and decryption, please see [Sensitive Data Encryption](https://intl.cloud.tencent.com/document/product/1030/31975) and [Envelope Encryption Best Practice.](https://intl.cloud.tencent.com/document/product/1030/31976)

#### Key Overview

#### **Customer master key (CMK)**

A CMK, as a core resource in KMS, is protected by a third-party certified hardware security module (HSM) and used as a first-level key for encryption and decryption. KMS is mainly a management service for CMKs.

A CMK is a logical representation of a master key, and it contains metadata such as key ID, creation date, description, and key status. Generally, you can use the automatic CMK generation feature in KMS or import your own key to generate a CMK.

There are two types of CMKs: Customer Managed CMK and Tencent Cloud Managed CMK.

- A **Customer Managed CMK** is a CMK that you create in the console or through APIs. You can create, enable, disable, rotate keys and manage permissions of your user keys.
- A **Tencent Cloud Managed CMK** is a CMK that is automatically created for you when a Tencent Cloud product/service (such as CBS, COS, or TDSQL) calls the KMS service. You can query and rotate Tencent Cloud managed CMKs, but cannot disable them or set the schedule deletion for them.

#### **Data encryption key (DEK)**

A DEK is a second-level key generated based on a CMK, used for encrypting and decrypting local data.

KMS allows you to use your CMKs to generate DEKs, but KMS will not store, manage, or track them or use them to perform encryption operations. You have to use and manage your DEKs outside of KMS.

Generally, DEKs are used in envelop encryption to encrypt local business data. They are protected by CMKs and customizable. DEKs can be created through the [GenerateDataKey](https://intl.cloud.tencent.com/document/product/1030/32188) API.

#### Operation Overview

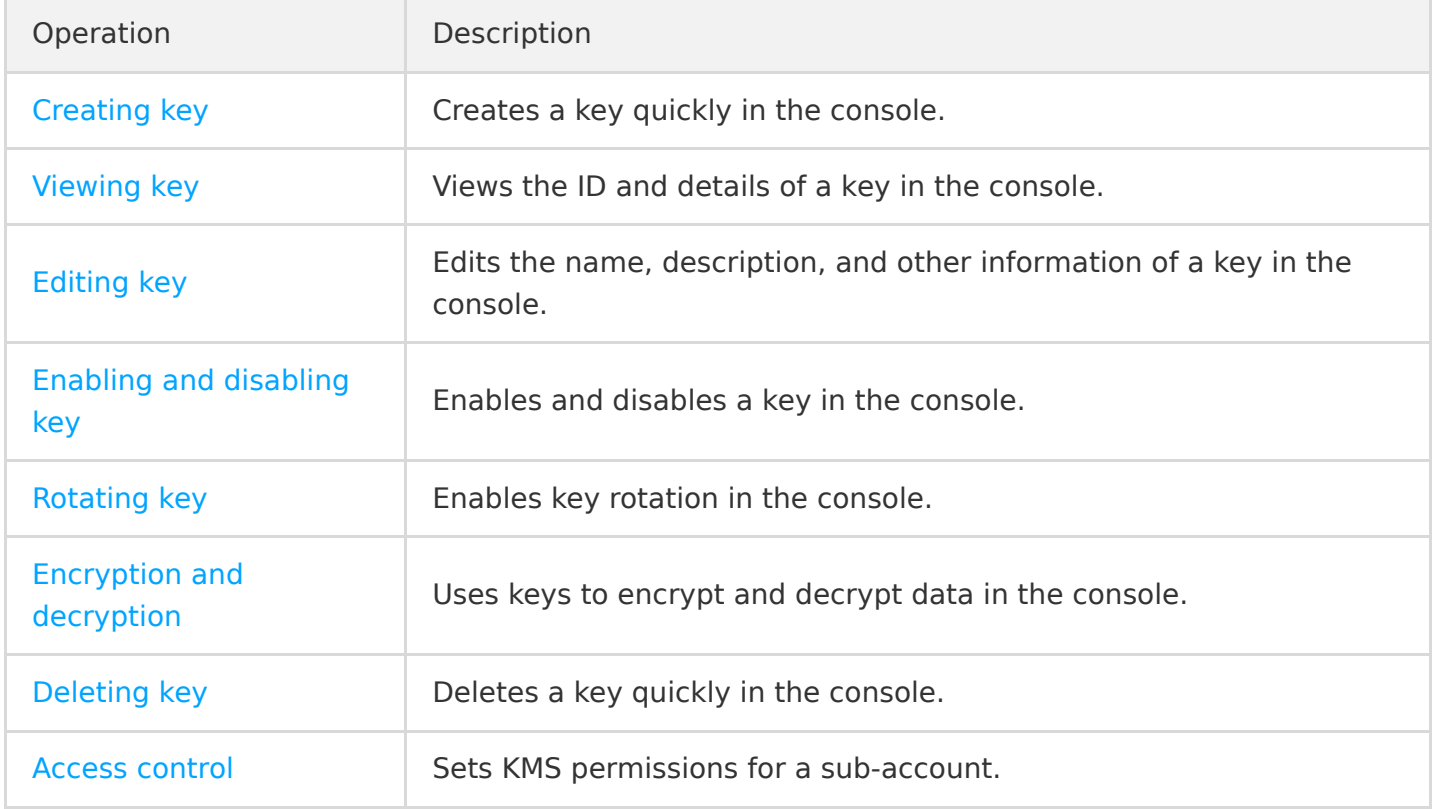

# <span id="page-5-0"></span>Creating a Key

Last updated:2019-11-28 16:58:20

### Operation Scenarios

You can create a CMK in the KMS Console or by calling the CreateKey API. After successful creation, you can enable, disable, or rotate the CMK, implement permission control, or perform other operations. This document describes how to create a CMK in the console.

- 1. Log in to the [KMS Console.](https://console.cloud.tencent.com/kms2)
- 2. Select the region where you want to create a key and click **Create**.
- 3. Enter the following information in the pop-up box:
	- Key Name: This is required and must be unique within the region. It can contain letters, numbers,  $\overline{a}$ ,  $\overline{a}$ , and cannot begin with "KMS-".
	- Description: This is optional and used to specify the type of data to be protected, or the application to be used in conjunction with the CMK.
	- o Key Material Source: This is required. You can choose to generate the key in KMS or import your own key.
- 4. Click **OK** to go back to the key list, and then you can see the new key at the top of the list.

## <span id="page-6-0"></span>Viewing Key

Last updated:2019-11-28 17:01:51

### Operation Scenarios

You can log in to the KMS Console or call KMS TCCLI to view key details, such as the CMK ID list and CMK name, ID, status, and region. This document describes how to view the CMK ID list and details in the console.

### Viewing Key ID List

- 1. Log in to the [KMS Console.](https://console.cloud.tencent.com/kms2)
- 2. Switch regions to view the CMK list in other regions.
- 3. You can enter the CMK's full or partial name or ID in the filter box on the right of the page to search for the target key.

**Search by name**

**Search by ID**

### Viewing Key ID Details

- 1. Log in to the [KMS Console.](https://console.cloud.tencent.com/kms2)
- 2. Locate the target key. For more information, please see [Viewing Key ID List](https://intl.cloud.tencent.com/document/product/1030/32776).
- 3. Click the key ID/name to view its details.

# <span id="page-7-0"></span>Editing Key

Last updated:2019-11-28 17:06:53

### Operation Scenarios

You can edit a CMK in the KMS Console or by calling KMS TCCLI, such as modifying the description and enabling/disabling key rotation. This document describes how to edit a CMK in the console.

- 1. Log in to the [KMS Console.](https://console.cloud.tencent.com/kms2)
- 2. Click the ID/name of the target key to enter the details page, where your can modify the key name, status, rotation configuration, and description, among others.
- 3. Click "OK" for the changes to take effect.

# <span id="page-8-0"></span>Enabling/Disabling Key

Last updated:2019-11-28 17:08:24

### Operation Scenarios

You can log in to the KMS Console or call KMS TCCLI to enable and disable a CMK. This document describes how to do so in the console.

#### Directions

#### **Single operation**

- 1. Log in to the [KMS Console.](https://console.cloud.tencent.com/kms2)
- 2. Locate the target key, and enable or disable it in the "Operation" column on the right.

#### **Batch operation**

- 1. Log in to the [KMS Console.](https://console.cloud.tencent.com/kms2)
- 2. Select the keys for which you want to change the status in batches.
- 3. Click **Enable** or **Disable** at the top. In the pop-up window, click **View Details** to confirm the status of keys in this batch operation.
- 4. Confirm that everything is correct and click **OK**.

# <span id="page-9-0"></span>Key Rotation

Last updated:2019-11-28 17:10:09

### Operation Scenarios

To improve the security of ciphertext storage, Tencent Cloud KMS provides the capability of imperceptible key rotation to refresh the stored ciphertext.

Key rotation is imperceptible and has no impact on your business. After being rotated, the CMK is compatible with the ciphertext encrypted before rotation. The [ReEncrypt](https://intl.cloud.tencent.com/document/product/1030/32183) API is offered to refresh the ciphertext. This document describes how to enable key rotation in the console.

#### **Directions**

- 1. Log in to the [KMS Console.](https://console.cloud.tencent.com/kms2)
- 2. Locate the key to be rotated and click **Enable Rotation** in the "Key Rotation" column.

By default, key rotation is disabled. Once it is enabled, the CMK will be rotated annually.

# <span id="page-10-0"></span>Encryption and Decryption

Last updated:2019-11-28 17:14:46

### Operation Scenarios

Tencent Cloud KMS provides APIs, SDKs, and online tools for you to encrypt and decrypt small pieces of data. You can choose any of them based on your needs for different scenarios.

#### Online Tools

The online tools are suitable for one-time or non-batch encryption and decryption operations, such as the initial generation of key ciphertext. With the online tools, you can focus on your core business without developing tools for non-batch encryption and decryption. They can be used in the following steps:

#### **Prerequisites**

A key has been [created](https://intl.cloud.tencent.com/document/product/1030/31971) and enabled.

- 1. Log in to the [KMS Console.](https://console.cloud.tencent.com/kms2)
- 2. Find the target key. In the "Key ID/Name" section, click the key name to enter the key details page.
- 3. In the "Online Tools" module, click **Encryption**.
- 4. Enter the data to be processed in the input box below.
- 5. Click **Convert**, and the resulting data processed by the system will be displayed in the gray box on the right.
- 6. After encryption is completed, you can click **Download** to download the encrypted data to your local file system.
- 7. If you need to decrypt the data, click **Decryption** in the "Online Tools" module.
- 8. Paste the encrypted data into the input box below, click **Convert**, and the decrypted data will be displayed in the gray box on the right.

The decryption operation automatically calls the CMK used in the encryption. After decryption, the plaintext will be Base64-encoded for display.

9. You can click **Download** to download the decrypted data to your local file system.

# <span id="page-12-0"></span>Deleting Key

Last updated:2019-11-28 17:16:14

### Operation Scenarios

After being deleted, a key cannot be recovered, and all data encrypted with it cannot be decrypted. To prevent accidental deletion, KMS adopts a schedule deletion mechanism, i.e., a mandatory waiting period of 7-30 days is imposed on a deletion operation. Within the waiting period, you can cancel the schedule deletion task.

You can log in to the KMS Console or call KMS TCCLI to create and cancel a schedule key deletion task. This document describes how to delete a key in the console.

#### **Directions**

- 1. Log in to the [KMS Console.](https://console.cloud.tencent.com/kms2)
- 2. Select the key to be deleted, and click **Schedule Deletion** on the right. If the key is enabled, please disable it first.
- 3. Enter the days of waiting period, click **OK**. The key will be deleted as scheduled.

The waiting period can be set to 7-30 days. After being deleted, a key cannot be recovered, and all data encrypted with it cannot be decrypted. To prevent accidental deletion, the KMS automatic alarm will be triggered:

- Before a key is deleted, any attempt to call the key will trigger the alarm.
- The alarm will be triggered every day in the last 3 days before a key is deleted.
- 4. If you need to cancel the schedule deletion task, click **Cancel Deletion**. Then, the key will be reset to "Disabled" status. At this point, you can enable/disable/modify/delete it or perform other operations.

# <span id="page-13-1"></span><span id="page-13-0"></span>Access Control **Overview**

Last updated:2019-11-28 17:18:43

If you use multiple services such as KMS, VPC, CVM, and TencentDB, which are managed by different users sharing your Tencent Cloud account key, the following problems may exist:

- Your key is shared by multiple users, leading to high risk of compromise.
- You cannot control the access permissions of other users, which poses a security risk due to potential accidental operations.

[Cloud Access Management \(CAM\)](https://intl.cloud.tencent.com/document/product/598/17848) is used to manage the access permissions for the resources under Tencent Cloud accounts. With CAM, you can use the identity management and policy management features to control which Tencent Cloud resources can be accessed by which sub-accounts.

For example, if you have a CMK under your root account, and you want it to be used by sub-account A but not sub-account B, you can control the permissions of the sub-accounts by configuring a corresponding policy in CAM.

If you do not need to manage the access to KMS resources by sub-accounts, you can skip this chapter. This will not affect your understanding and usage of other parts in the documentation.

#### **Basic CAM Concepts**

The root account authorizes sub-accounts by binding policies. The policy setting can be specific to the level of **API, Resource, User/User Group, Allow/Deny, and Condition**.

- **Account**
	- **Root account**: As the fundamental owner of Tencent Cloud resources, a root account acts as the basis for resource usage fee calculation and billing and can be used to log in to Tencent Cloud services.
	- o Sub-account\*: An account created by the root account, which has a specific ID and identity credential that can be used to log in to the Tencent Cloud Console. A root account can create multiple sub-accounts (users). **A sub-account does not own any resources by default; instead, such resources should be authorized by its root account.**
	- **Identity credential**: This includes login credentials and access certificates. **Login credential** refers to user login name and password. **Access certificate** refers to the TencentCloud API keys (SecretId and SecretKey).
- **Resources and permissions**
- **Resource**: A resource is an object that is managed in Tencent Cloud services, such as a CMK in KMS, a CVM instance, a bucket in COS, or a VPC instance.
- **Permission**: Permission is an authorization to allow or forbid certain users to perform certain operations. By default, **a root account has full access to all the resources under it**, while **a sub-account does not have access to any resources under its root account**.
- **Policy**: Policy is the syntax rule used to define and describe one or multiple permissions. **A root account** performs authorization by **associating policies** with users/user groups.

For more information, please see the [CAM](https://intl.cloud.tencent.com/document/product/598/10583) product documentation.

#### **Related Documents**

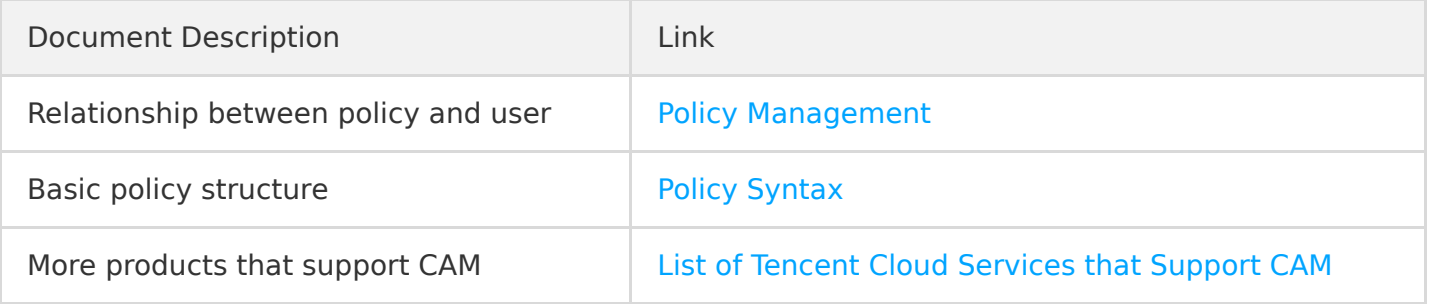

# <span id="page-15-0"></span>Managing Sub-account

Last updated:2020-03-16 15:04:03

#### Overview

This document describes how to create a sub-account and grant it permission to manage KMS.

#### **Directions**

#### **Step 1. Create a sub-account**

- 1. Log in to the [CAM Console](https://console.cloud.tencent.com/cam) with your root account.
- 2. On the **User List** page, click **Create User** to create a sub-account.

#### **Step 2. Create an API key**

- 1. Click the sub-account name to enter the details page.
- 2. Select **API Key** > **Create Key** to create SecretId and SecretKey . The API key is used to access KMS.

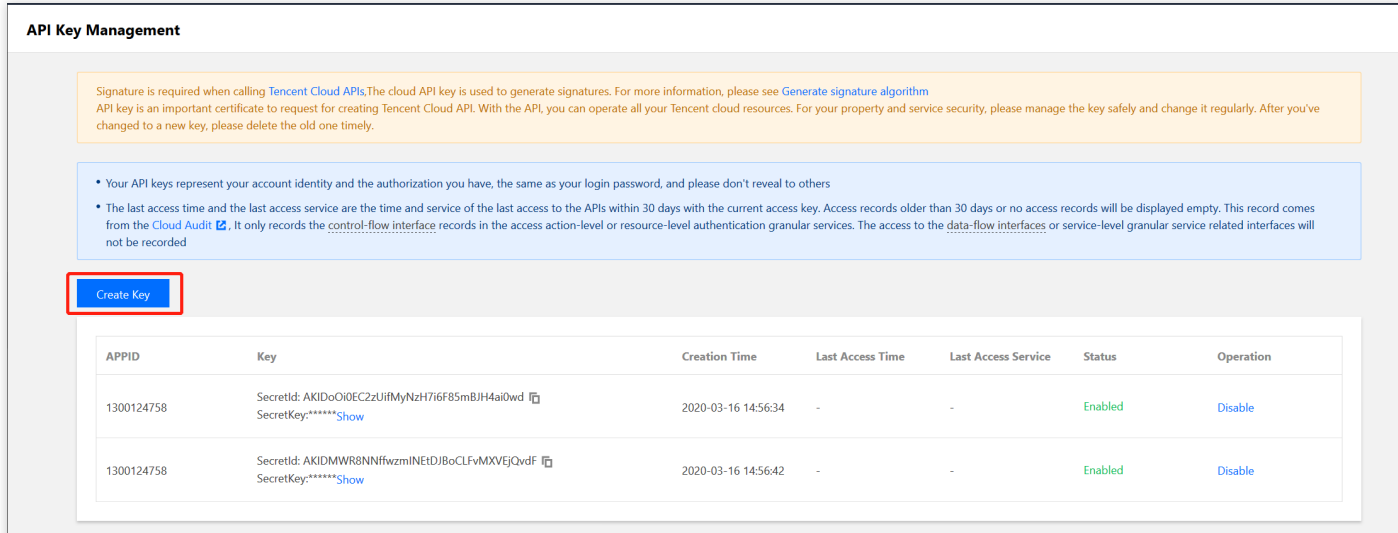

#### **Step 3. Authorize the sub-account**

The newly created sub-account can be granted with the access to KMS by associating a KMS policy.

1. Go to **Permissions** > **Associate Policies** > **Select Policies from the Policy List to Associate** and select the appropriate KMS policy.

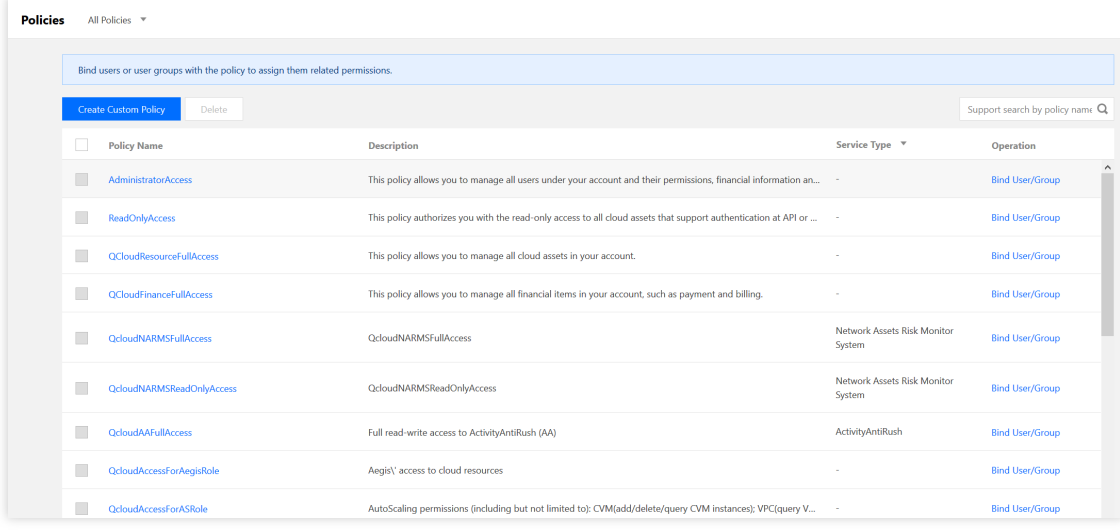

2. Click **Next** > **OK** to grant KMS permission to the sub-account.

# <span id="page-17-0"></span>Creating KMS Access Control Policy

Last updated:2019-11-28 17:21:50

#### Overview

This document describes how to create a KMS policy in the CAM Console.

- 1. Log in to the [CAM Console.](https://console.cloud.tencent.com/cam/overview)
- 2. On the left sidebar, click **Policies** > **Create Custom Policy** > **Create by Policy Syntax** to enter the policy creation page.
- 3. Select a policy template, such as a blank template or KMS policy template, and click **Next**.
- 4. Enter policy name and content as shown below.
- 5. Click **Create Policy**.